# **1**

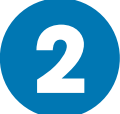

### Desembale la impresora

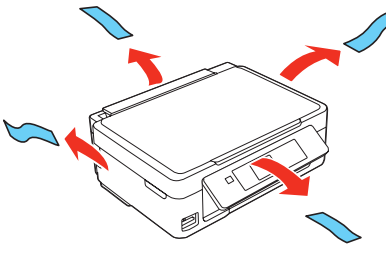

### Encienda y configure la impresora

### **3** Instale los cartuchos de tinta

Si desea cambiar el idioma, pulse el botón ▲ o ▼ para seleccionarlo, luego pulse el botón **OK**.

Nota: No saque los cartuchos de tinta de su envoltorio hasta que esté listo para instalarlos. Los cartuchos están embalados herméticamente para garantizar su fiabilidad.

Para seleccionar inglés como su idioma, pulse el botón **OK**.

Nota: Puede cambiar el idioma después utilizando el panel de control del producto. Para obtener más información, consulte el manual *User's Guide* en línea.

**Precaución:** No conecte el producto a la computadora todavía.

**Precaución:** No baje el panel de control sin primero apretar la barra de liberación que se encuentra por debajo del mismo o podría dañar el producto.

## XP-320/XP-420/XP-424 Impresora Small-in-One®

Guía de instrucciones antes de utilizar su producto

 $8\frac{1}{2} \times 11$  pulg. (216 × 279 mm)

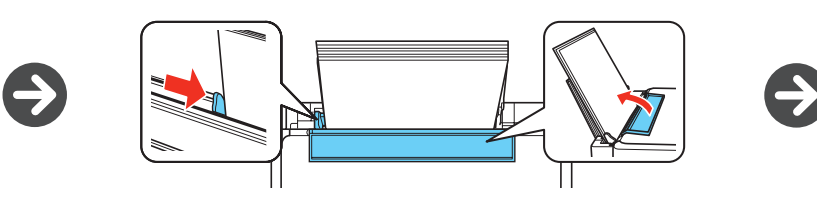

Español

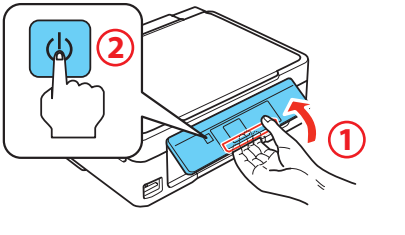

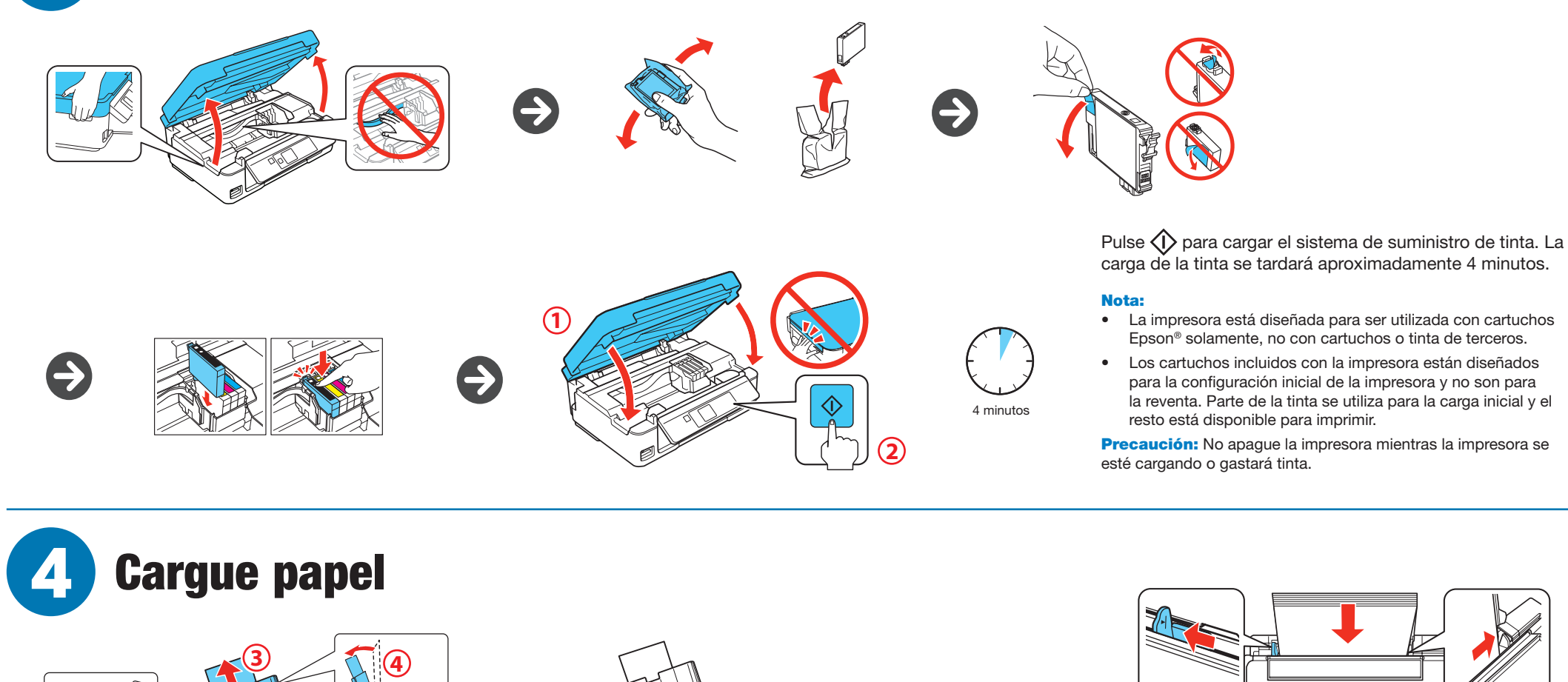

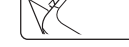

 $1)$   $2$ 

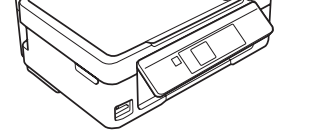

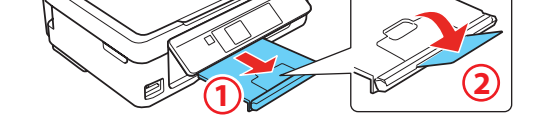

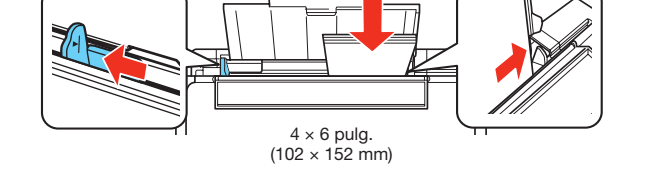

Revise los ajustes de papel actualmente seleccionados en el panel de control.

Para utilizar estos ajustes, pulse el botón **OK**. Si desea cambiar los ajustes, pulse  $\blacktriangle$  o  $\nabla$  para seleccionar **Change**, luego pulse el botón **OK**. Seleccione el tamaño del papel, pulse el botón **OK**, seleccione el tipo de papel, luego pulse el botón **OK** para confirmar los ajustes.

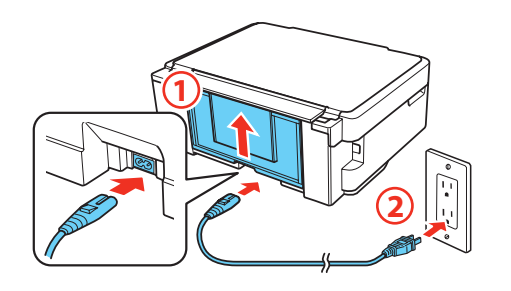

EPSON y DURABrite son marcas registradas, Epson Connect es una marca comercial y EPSON Exceed Your Vision es un logotipo registrado de Seiko Epson Corporation. Small-in-One es una marca registrada y Designed for Excellence es una marca comer Epson America, Inc.

Mac y OS X son marcas comerciales de Apple Inc., registradas en EE.UU. y en otros países.

Android es una marca comercial de Google Inc.

Wi-Fi Direct® es una marca registrada de Wi-Fi Alliance®.

Aviso general: El resto de los productos que se mencionan en esta publicación aparecen únicamente con fines de identificación y pueden ser marcas comerciales de sus respectivos propietarios. Epson renuncia a cualquier derecho sobre dichas marcas.

La información contenida en la presente está sujeta a cambios sin previo aviso.

### ¿Preguntas?

#### **Quick Guide\***

Información general y de solución de problemas.

#### **User's Guide\***

**Windows:** Haga clic en el icono situado en el escritorio de su computadora o en la pantalla Apps para acceder al manual *User's Guide* en línea.

**OS X:** Haga clic en el icono en la carpeta **Applications/Epson Software/Guide** para acceder al manual *User's Guide* en línea.

Si no tiene un icono del manual, visite la página Web de Epson, tal como se describe a continuación.

#### **Soporte técnico\***

#### **epson.com/support** (EE.UU.) o **epson.ca/support** (Canadá)

(562) 276-4382 (EE.UU.) o (905) 709-3839 (Canadá), de las 6 am a las 8 pm, hora del Pacífico, de lunes a viernes, y de las 7 am a las 4 pm, hora del Pacífico, los sábados. Los días y las horas de soporte están sujetos a cambios sin previo aviso. Pueden aplicar tarifas de larga distancia o interurbanas.

Nota: Si su computadora no tiene un lector de CD/DVD o si está utilizando un Mac, se requiere una conexión a Internet para obtener el software del producto.

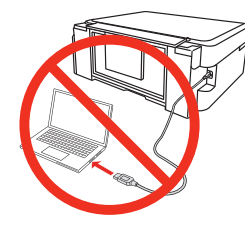

\* Disponible solamente en inglés y en francés.

#### **Reciclaje**

Epson ofrece un programa de reciclaje para hardware y cartuchos de tinta que han alcanzado el final de su vida útil. Visite la página **epson.com/recycle** para obtener información sobre cómo devolver los productos para una eliminación adecuada.

**OS X:** Instale la utilidad Epson Software Updater para recibir actualizaciones del firmware y software para su producto.

### ¿Necesita tinta y papel?

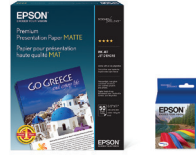

Utilice papel especial Epson con cartuchos de tinta Claria® Ink para obtener resultados profesionales. Puede adquirirlos en la página **epson.com/ink3** (ventas en EE.UU.) o en la página **epson.ca** (ventas en Canadá). También puede adquirir suministros de un distribuidor de productos Epson autorizado. Llame al 800-GO-EPSON (800-463-7766).

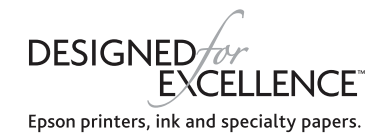

#### **Cartuchos de repuesto de la XP-320/XP-420/XP-424**

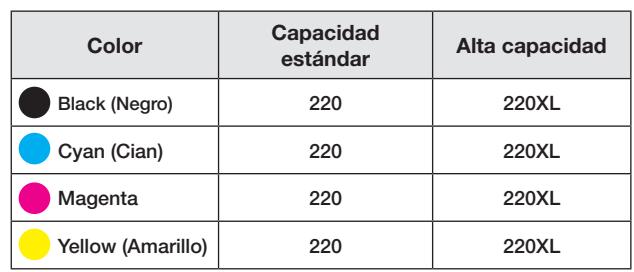

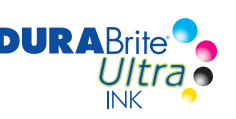

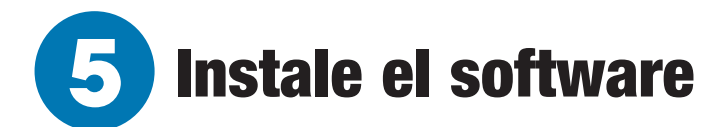

*1* Asegúrese de que el producto **NO ESTÉ CONECTADO** a la computadora.

 Windows®: Si aparece la pantalla Found New Hardware, haga clic en **Cancel** y desconecte el cable USB.

- *2* Introduzca el CD del producto o descargue y ejecute el paquete de software del producto\*:
	- XP-320: **epson.com/support/xp320** (EE.UU.) o **epson.ca/support/xp320** (Canadá)
	- XP-420: **epson.com/support/xp420** (EE.UU.) o **epson.ca/support/xp420** (Canadá)
	- XP-424: **epson.com/support/xp424** (EE.UU.) o **epson.ca/support/xp424** (Canadá)
	- \* Disponible solamente en inglés y en francés.
- *3* Siga las instrucciones que aparecen en la pantalla de la computadora para ejecutar el programa de instalación.

- *4* Cuando vea la pantalla Select Your Connection, seleccione una de las siguientes opciones:
	- **• Wireless connection (Conexión inalámbrica)**

 En la mayoría de los casos, el instalador del software automáticamente intenta configurar la conexión inalámbrica. Si la configuración falla, es posible que tenga que ingresar el nombre (SSID) y la contraseña de red.

**• Direct USB connection (Conexión USB directa)**

Asegúrese de tener un cable USB a la mano (no incluido).

### Impresión desde dispositivos móviles

Para imprimir desde un dispositivo móvil, su producto debe estar configurado para la impresión inalámbrica o Wi-Fi Direct®. Consulte el manual *User's Guide* en línea para obtener instrucciones.

#### **iOS/Android™ Epson Connect™**

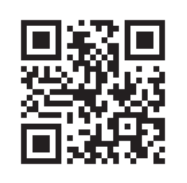

 Conéctese de forma inalámbrica desde su tableta, teléfono inteligente o computadora. Imprima documentos y fotos desde el otro lado de la habitación o desde cualquier parte del mundo.  **epson.com/connect**

**epson.com/iprint**

### ¿Problemas?

#### **La configuración de red falló.**

• Asegúrese de seleccionar el nombre de red (SSID) correcto.

- Si aparece un mensaje de alerta de firewall, haga clic en **Unblock** o en **Allow** para que continúe la configuración.
- Si su red tiene habilitada una utilidad de seguridad, asegúrese de ingresar la contraseña de red (clave WEP o contraseña WPA) correctamente, respetando minúsculas y mayúsculas.

#### **La pantalla de la impresora está oscura.**

Pulse cualquier botón para activar el producto.

#### **Mi impresora no es detectada durante la configuración después de conectarla con un cable USB.**

Compruebe que la impresora esté conectada firmemente, tal como se muestra a continuación:

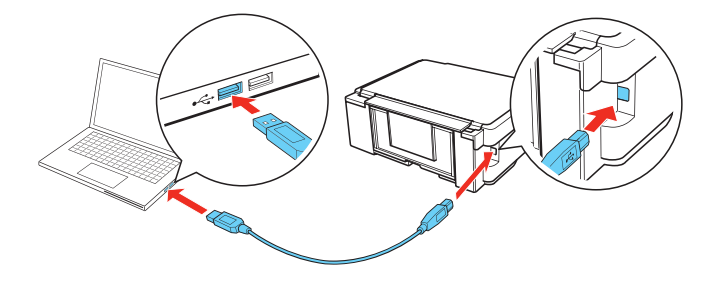

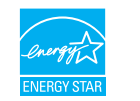

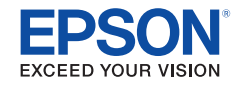